## **Инструкция «как зарегистрироваться на сайте рдш.рф» (Педагог)**

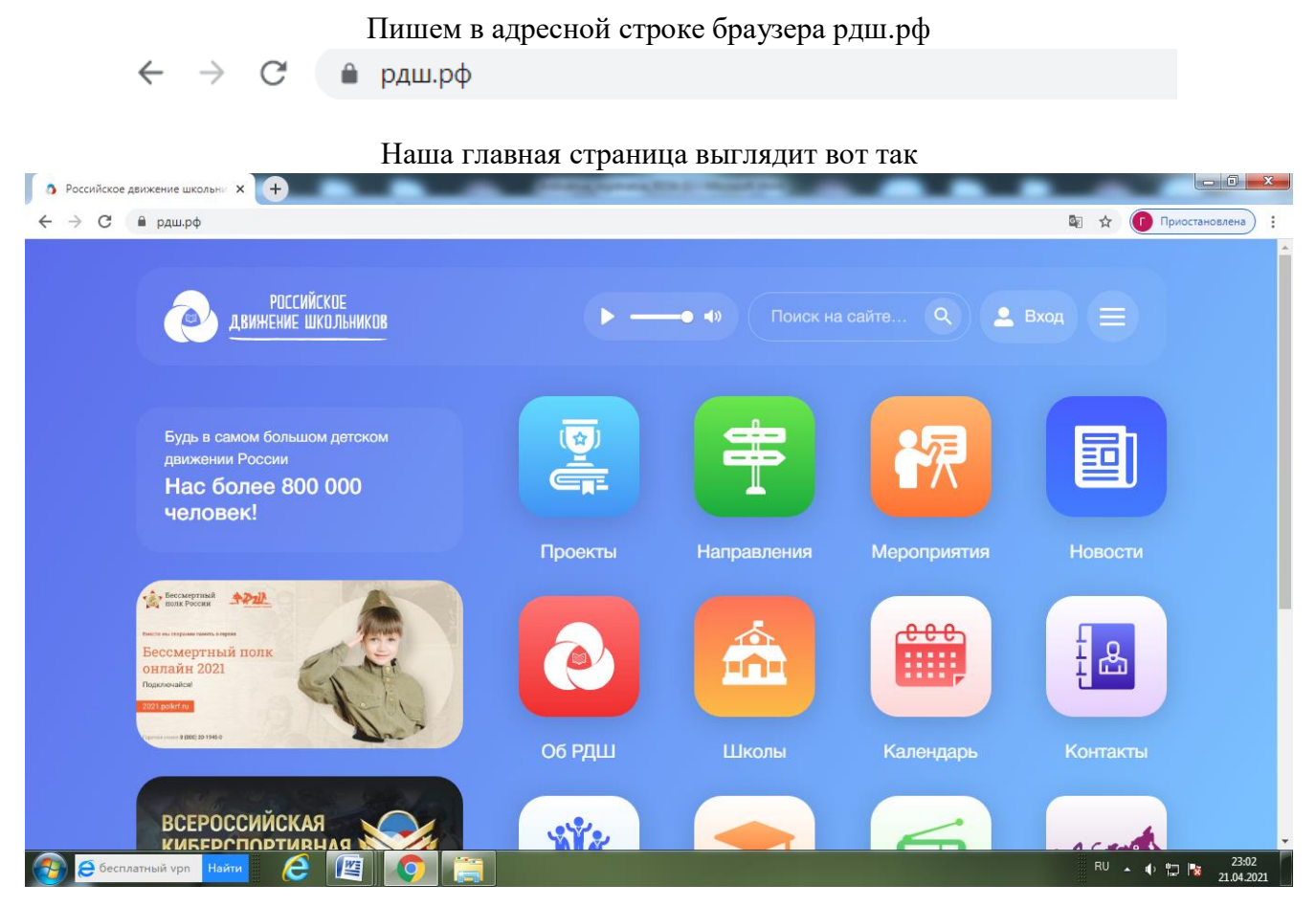

После этого подводим мышку к правому верхнему углу на **«Вход/Регистрация»** и нажимаем враскрывшемся списке **«Регистрация».**

У Вас должна открыться страница ввода даты рождения.

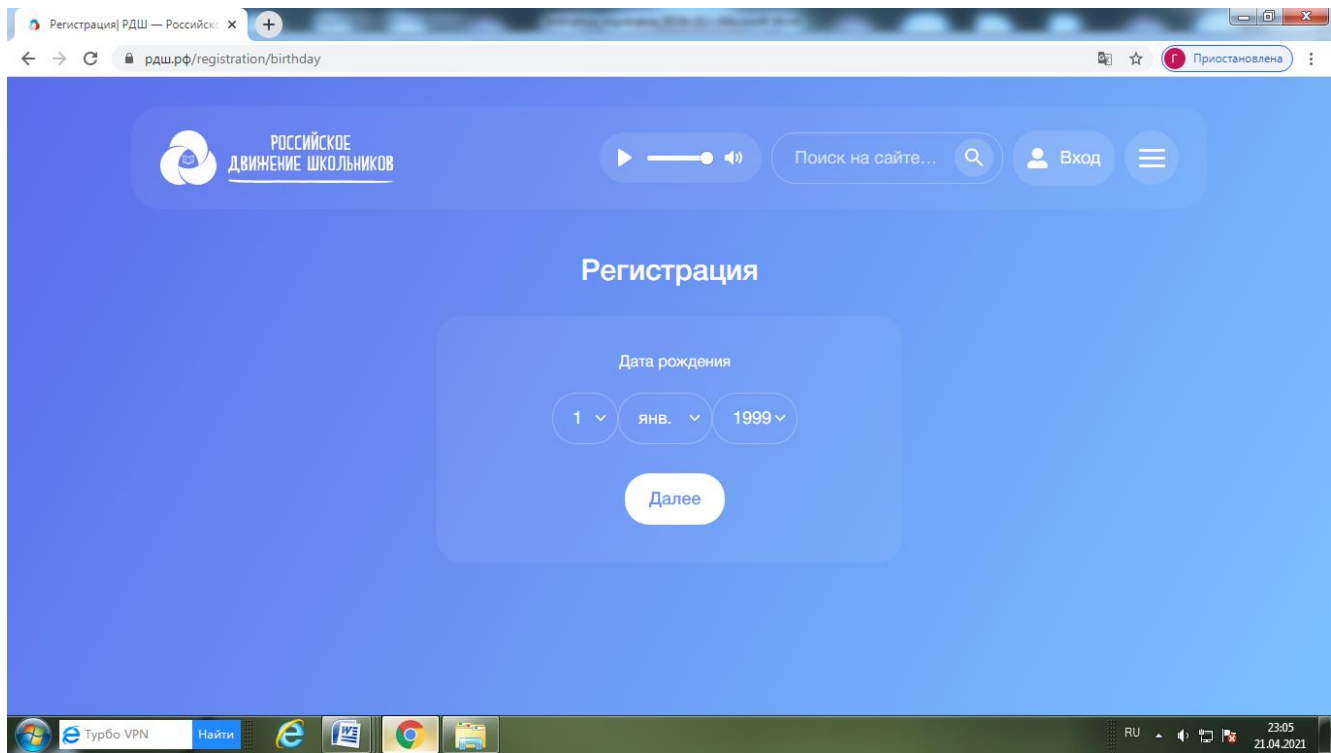

В раскрывающемся списке нужно выбрать ваше число, месяц и год рождения, после чего левой кнопкой мыши нажать зеленую кнопку **«Далее».**

Затем Вам нужно выбрать статус. Для этого левой кнопкой мыши нажимаем на поле «выберите статус». Выбираем **«Педагог»** и нажимаем зеленую кнопку «Далее».

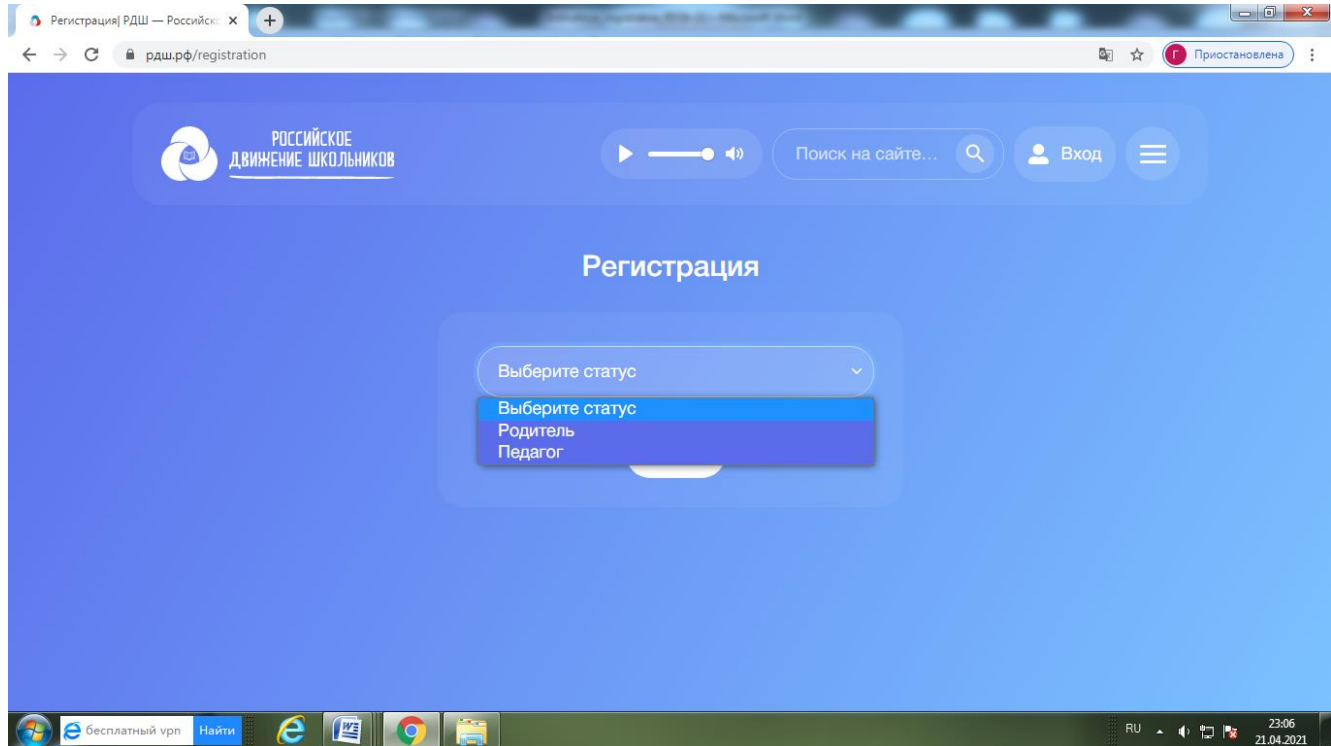

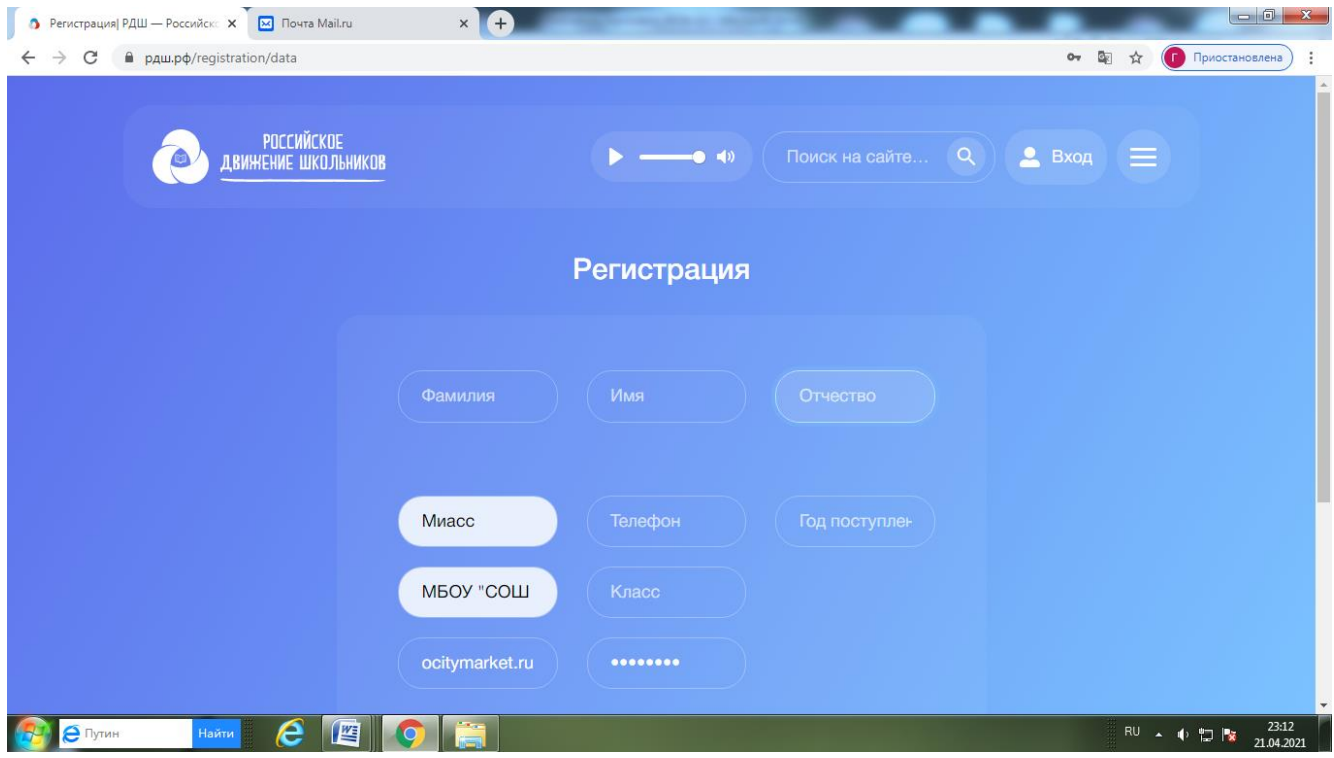

Заполняете все поля в форме, указываете ваш email, создаете пароль.

При загрузке фотографии, нужно нажать **«browse».** После чего откроется диалоговое окно с списком файлов, нужно выбрать фотографию, которую Вы хотите загрузить, нажать на нее левой кнопкой мыши и нажать «открыть». Обратите внимание, что в момент, когда Вы уже выбрали свою фотографию в окне «фото» эта информация не отображается. Также, если у Вас не загружается фотография, проверьте браузер, в google chrome таких проблем точно возникнуть недолжно.

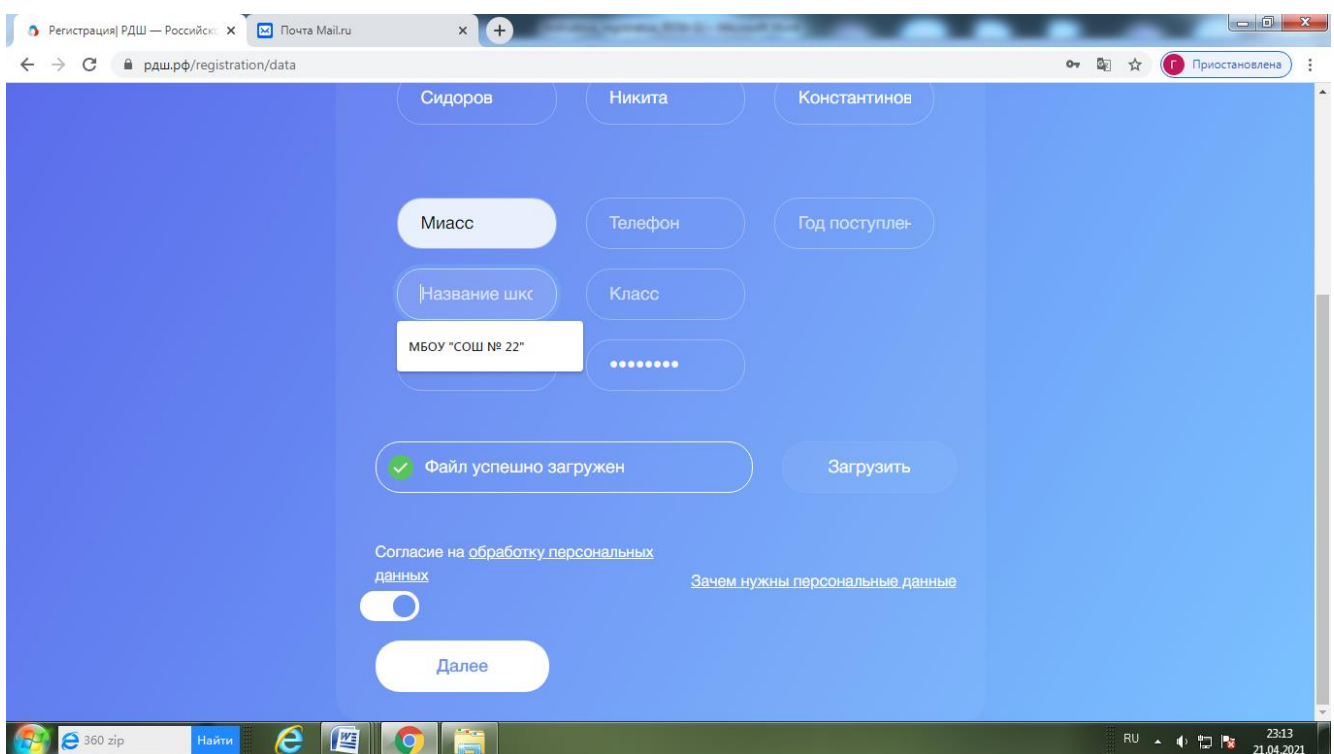

Фото загружено, ставим галочку в согласие на обработку персональных данных, нажимаем **«Далее»** оставить галочку согласия на обработку персональных данных. Нажимаем **«Далее».**

Если Вы что-то забыли заполнить, то нужно исправить и заново загрузить фото, написать пароль ипоставить галочку согласия на обработку персональных данных. Нажимаем **«Далее».** Попадаем на страницу информации о школе.

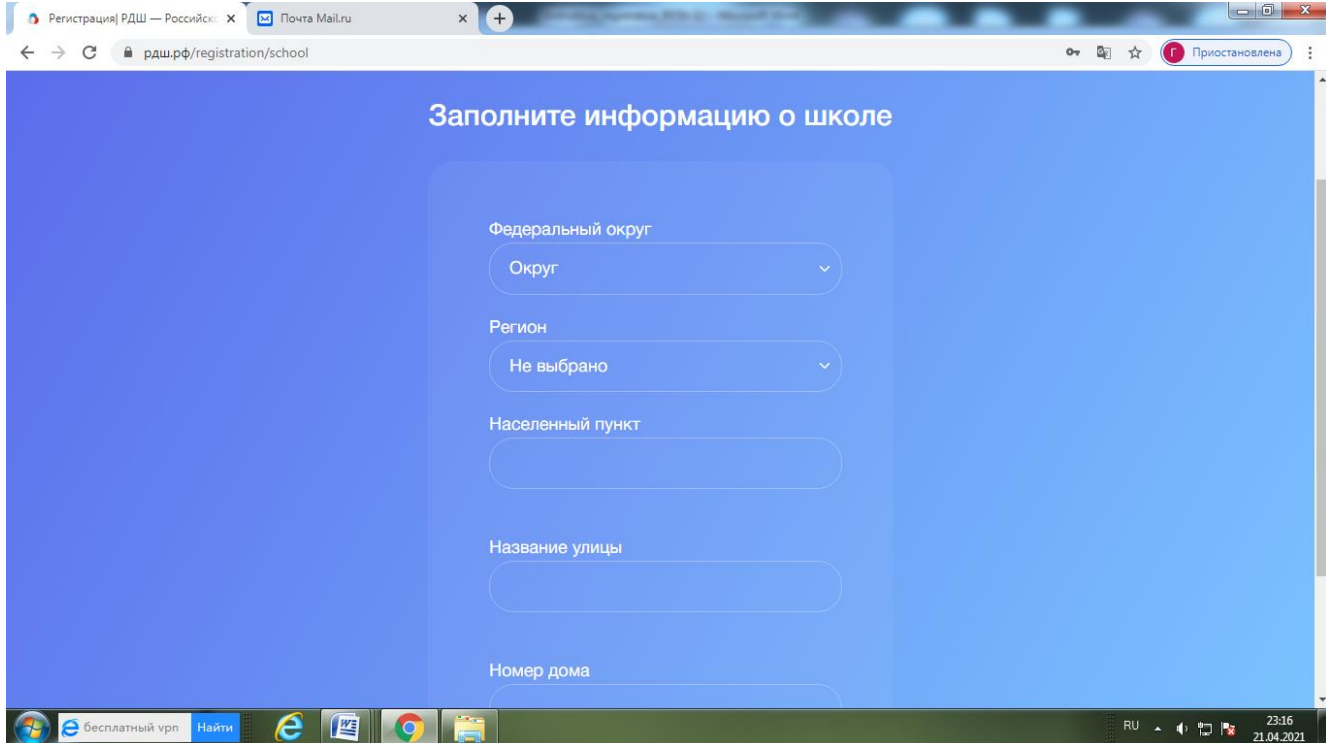

Из раскрывающегося списка выбираем федеральный округ (*Уральский федеральный округ*), регион*( Челябинская область),* пишем город, улицу и дом, где находится ваша школа.

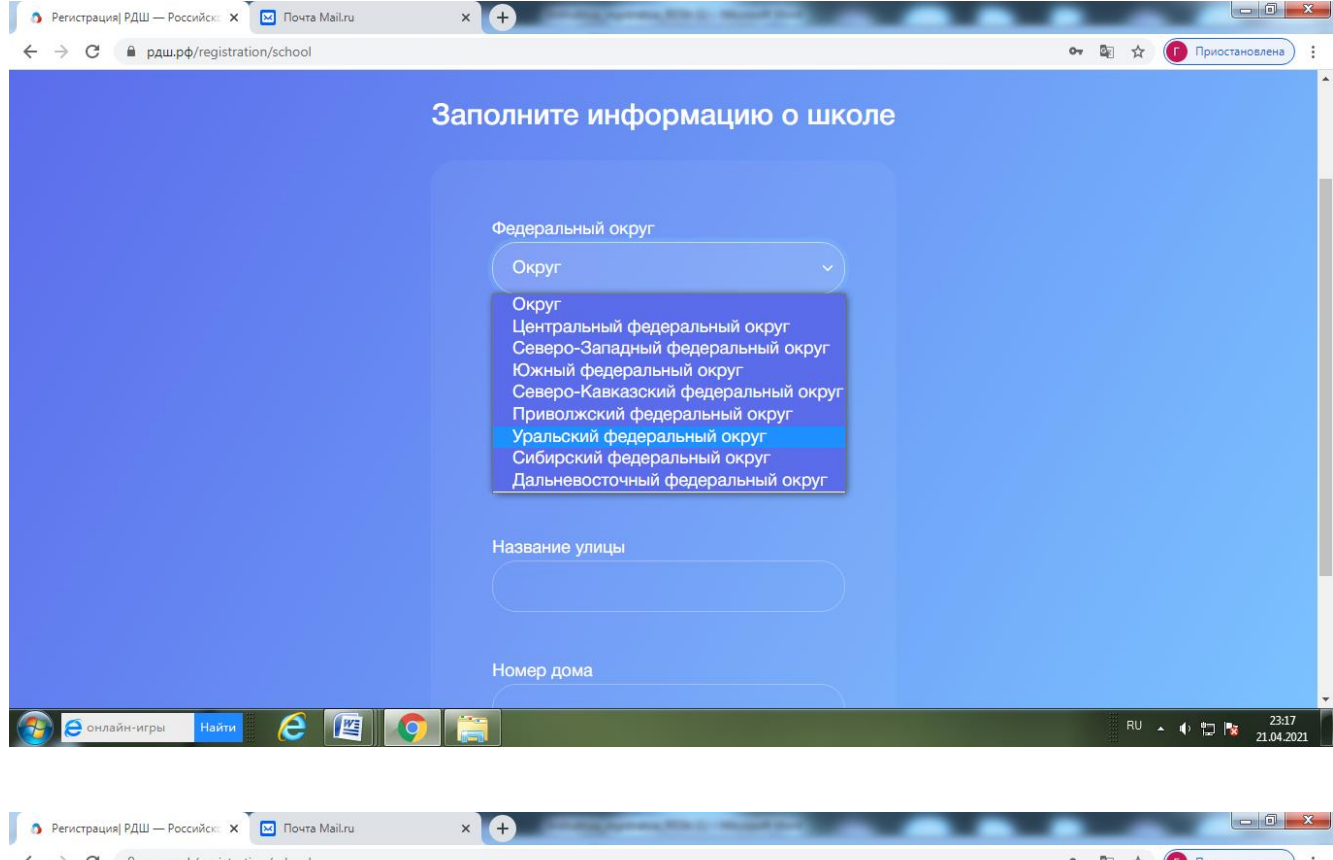

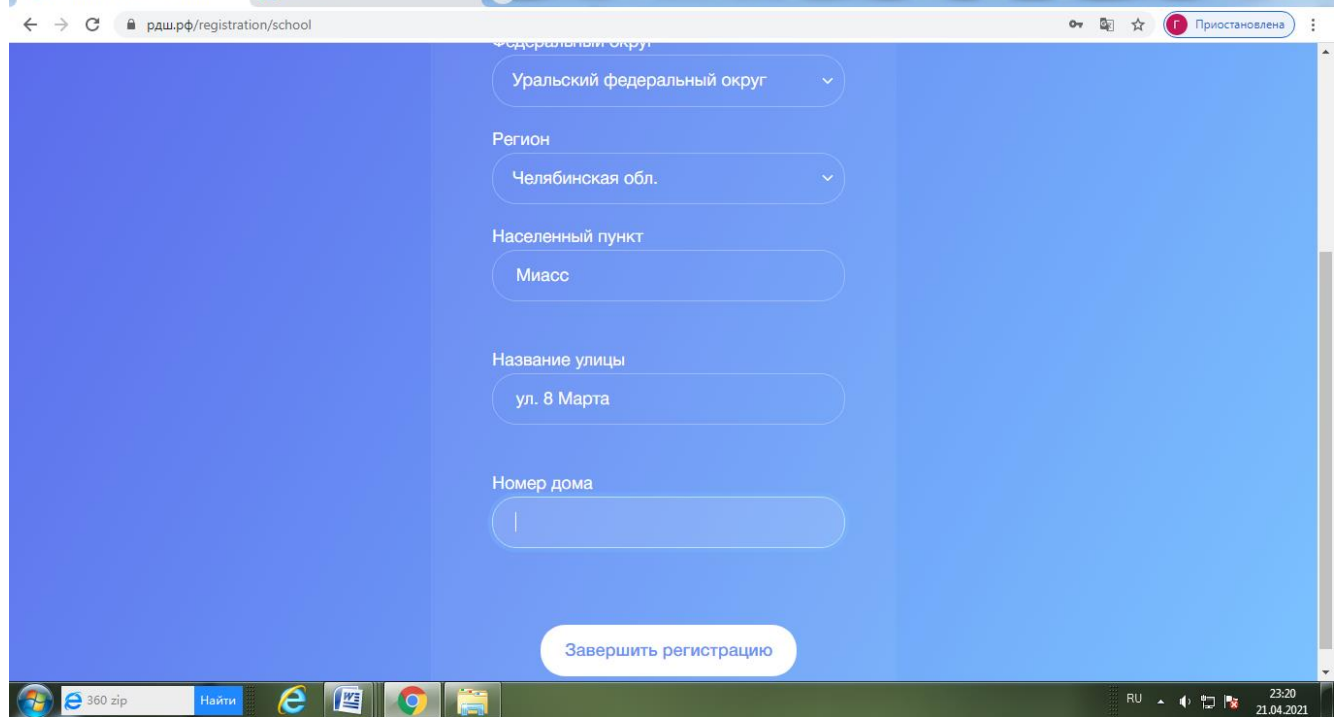

После того, как нажали кнопку "**Завершить регистрацию**", появится надпись "**ОШИБКА** " **ВЫБЕРИТЕ ШКОЛУ.**

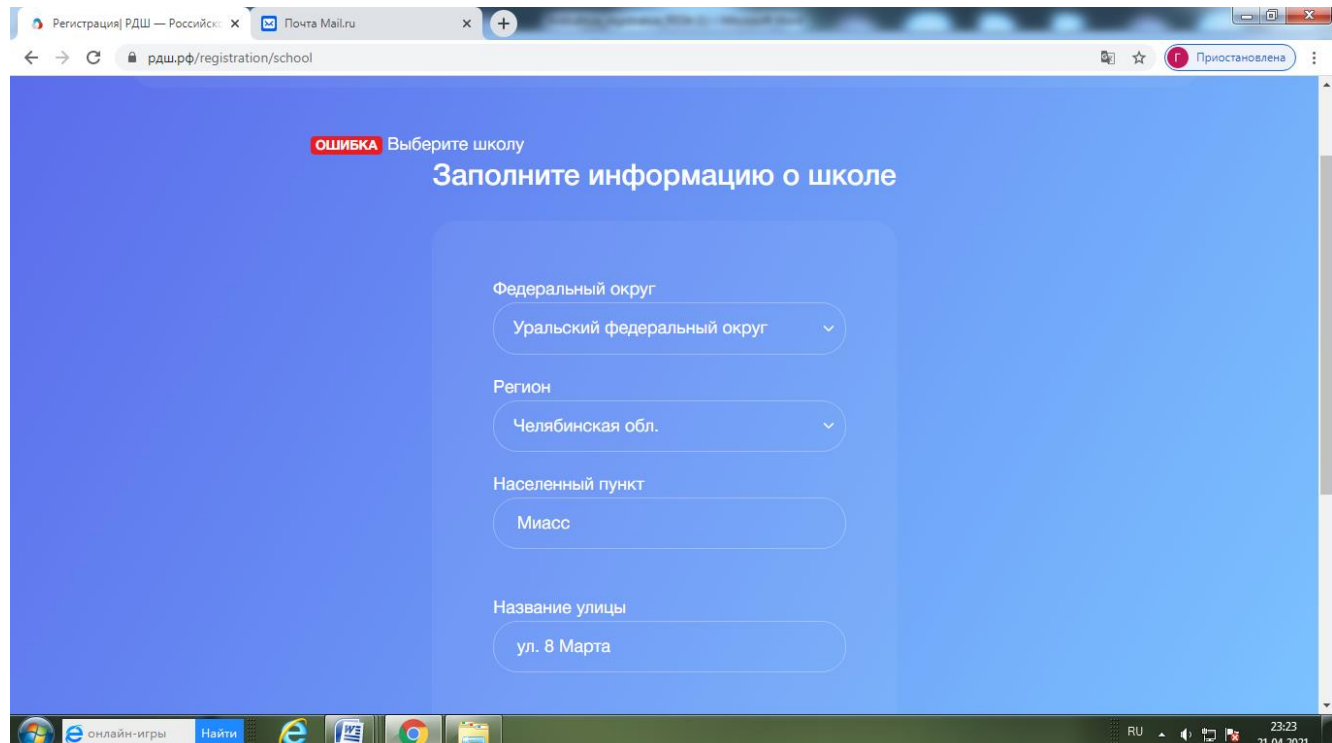

Выбираем нашу школу. **( Муниципальное бюджетное общеобразовательное учреждение "Средняя общеобразовательная школа № 22")**

И нажимаем на кнопку "Завершить регистрацию".

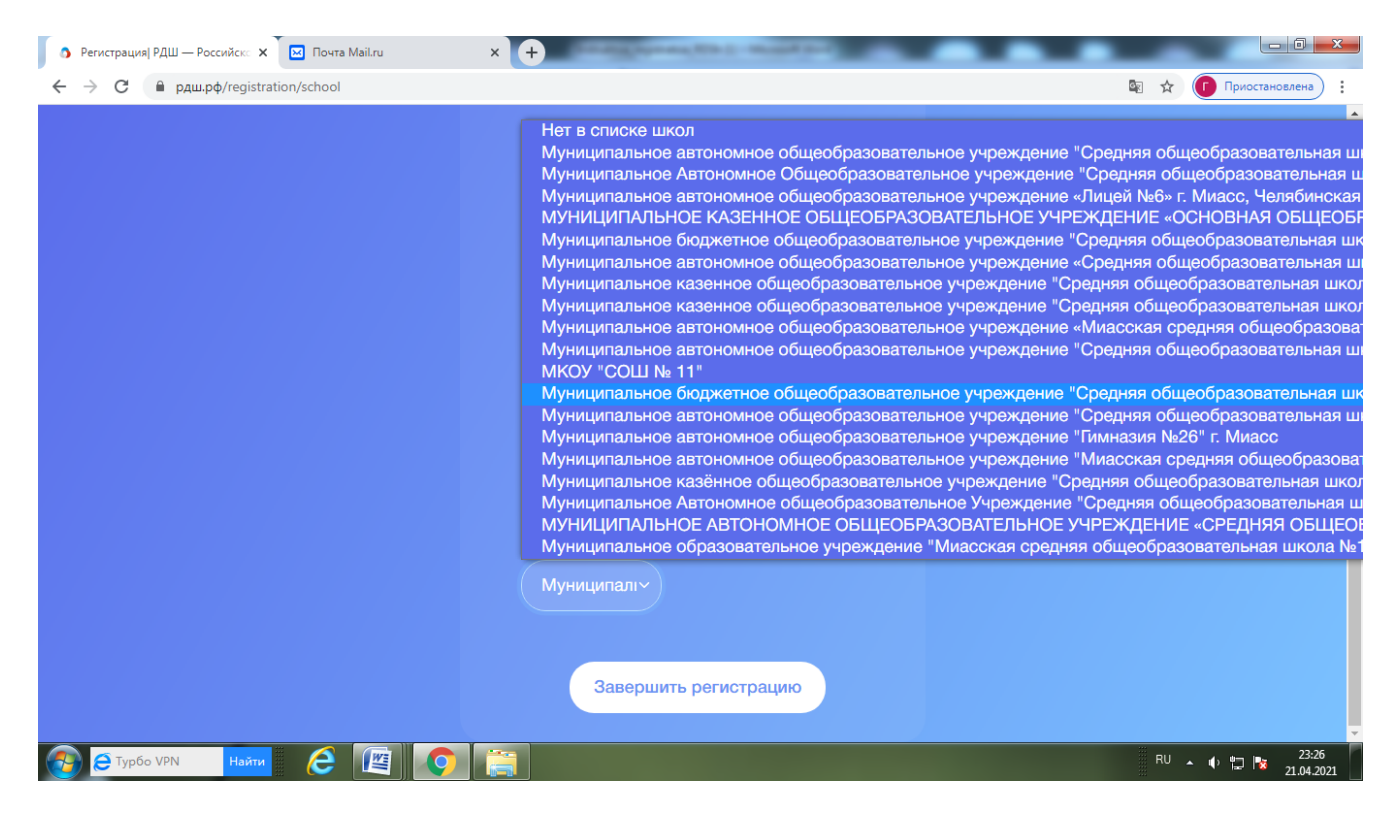

## **Поздравляем, Вы зарегистрированы на сайте Российского движения школьников!**